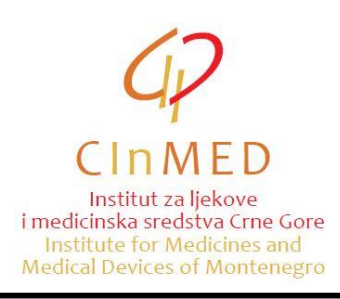

Ovo uputstvo se primjenjuje prilikom pripreme dokumentacije za izdavanje saglasnosti za uvoz ljekova koji nemaju dozvolu za stavljanje lijeka u promet, a u skladu sa uputstvom Potrebna dokumentacija za izdavanje saglasnosti za uvoz ljekova koji nemaju dozvolu za stavljanje lijeka u promet i izdavanje odobrenja za uvoz-izvoz rizičnih ljekova, koje je dostupno na portalu [www.cinmed.me](http://www.cinmed.me/) u dijelu Regulativa/Uputstva/Uvoz/izvoz ljekova. Uputstvo se odnosi na popunjavanje excel tabele sa ljekovima za koje se zahtijeva uvoz.

Način popunjavanja excel tabele je sljedeći:

Excel tabelu sa ljekovima koji su u prethodnom periodu uvoženi, primićete putem e-mail-a od zaposlenih u Institutu. U tabeli se već nalaze ljekovi sortirani po abecednom redu. Podaci koje podnosilac zahtjeva unosi u tabelu su:

- **Broj serije** (kolona L);
- **Količina** (kolona M);
- **Cijena** (kolona P);
- **Zemlja/zemlje u kojima je lijek registrovan (zemlje EU/Srbija/BiH)** (kolona Q);
- **Zemlja/zemlje u kojima je pakovanje lijeka za seriju koja se planira uvesti u Crnu Goru odobreno kao sastavni dio registracionog Rješenja (zemlje EU/Srbija/BiH)** (kolona R);
- **Zemlja/zemlje u kojima je serija lijeka čiji se uvoz planira u Crnu Goru stavljena u promet (zemlje EU/Srbija/BiH)** (kolona S);
- **Specifikacija za seriju čiji se uvoz planira u Crnu Goru je istovjetna sa specifikacijom odobrenom u zemljama EU (DA/NE)** (kolona T).

Gore navedeni podaci za ljekove za koje se podnosi zahtjev za uvoz se unose u kolone označene žutom bojom.

**Napomena: Podatke o ljekovima u kolonama koje nijesu označene žutom bojom nije dozvoljeno mijenjati. Ukoliko imate sugestije koje se odnose na podatke o ljekovima u tabeli, molimo vas da nam ih dostavite na e-mail adresu: [uvozljekovi@cinmed.me](mailto:uvozljekovi@cinmed.me)**

Najprije morate da provjerite da nijeste pozicionirani na prvom, ljubičastiom redu. Da bi to izbjegli, pozicionirajte se na bilo koji dio tabele koji nije u sastavu ljubičastog reda.

Da bi pronašli konkretan lijek iz tabele, kliknite na opciju **Find & Select**, pa zatim na **Find**.

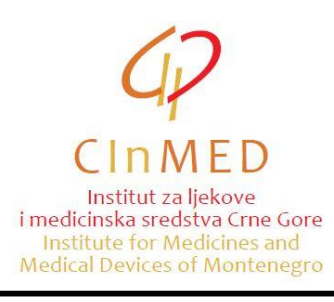

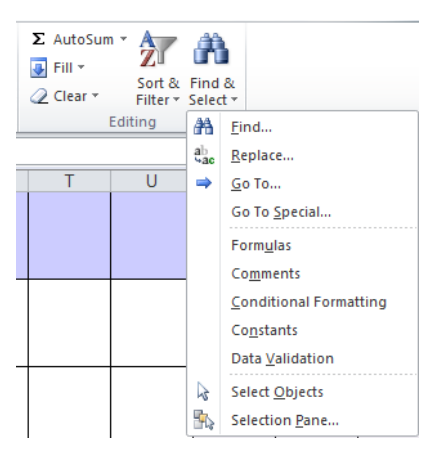

Otvara se prozor, u kome treba da ukucate naziv lijeka (ili dio naziva):

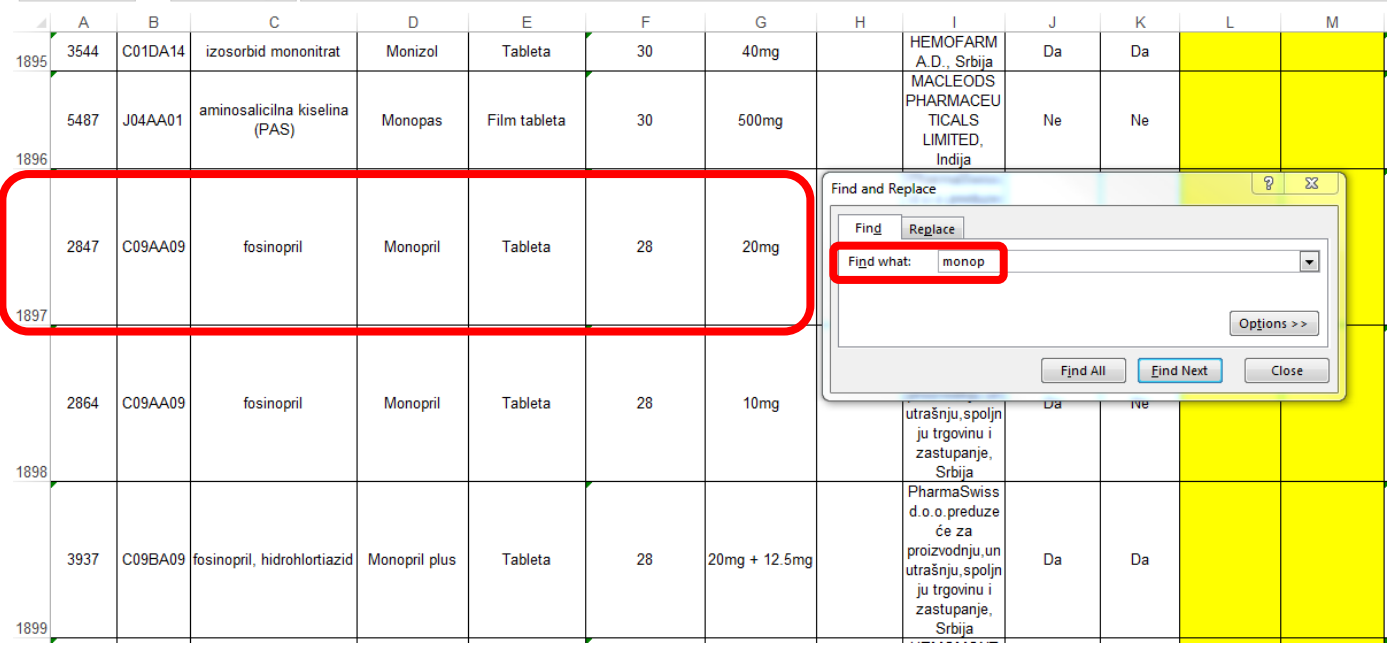

Posle toga, kliknite na **Find Next** ili kliknite **Enter** na tastaturi.

Sistem će vas pozicionirati na lijek naziva koji ste izabrali. Ako to nije lijek tražene jačine, oblika ili pakovanja, ponovno kliknite na **Find Next** ili **Enter** i pronađite traženi lijek.

Da bi lakše našli lijek, možete koristiti i filtere. Na primjer, na vrhu tabele, gdje se nalazi kolona **Proizvođač**, kliknite na strelicu, izaberite konkretnog proizvođača i kliknite na **OK**.

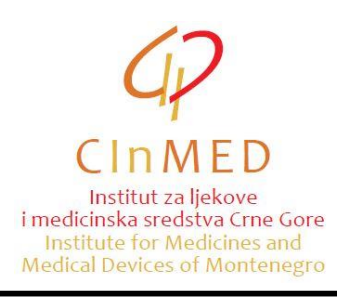

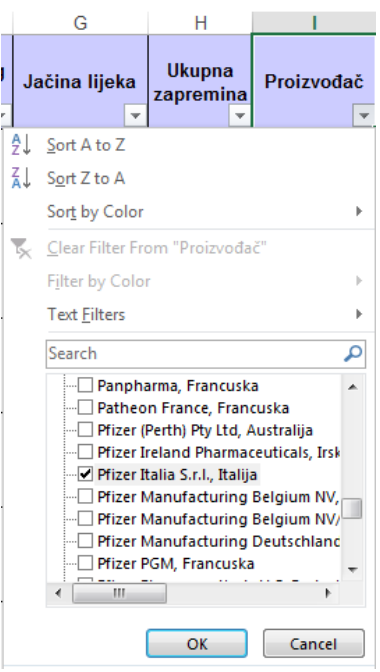

U tom slučaju sistem će vam ponuditi samo ljekove izabranog proizvođača.

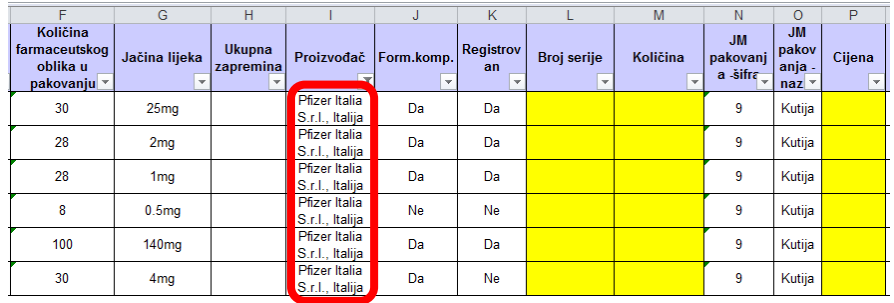

Nakon što ste pronašli traženi lijek, ukucajte količinu (bez decimalnog zareza i tačke) i cijenu (sa decimalnom tačkom, najviše na dvije decimale). Ako cijena lijeka nije cijeli broj, nemojte kucati više zareza ili tačaka već samo jednu tačku, na primjer: 1320.50€ (hiljadutristadvadeset eura i pedeset centi).

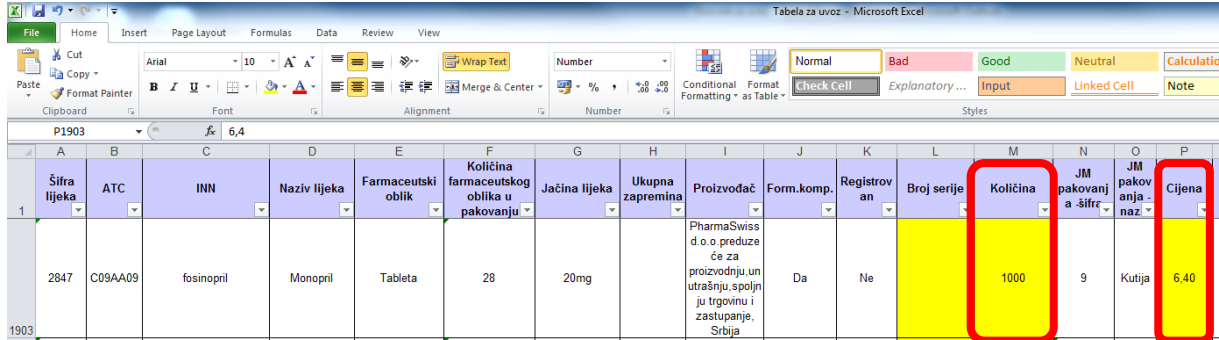

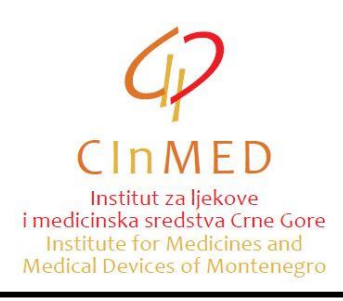

U polju **Zemlja/zemlje u kojima je lijek registrovan (zemlje EU/Srbija/BiH)** navedite zemlju /zemlje (zemlje EU, Srbija i/ili Bosna i Hercegovina) ukoliko je u njima lijek dobio dozvolu za stavljanje u promet (registrovan).

U polju **Zemlja/zemlje u kojima je pakovanje lijeka za seriju koja se planira uvesti u Crnu Goru odobreno kao sastavni dio registracionog Rješenja (zemlje EU/Srbija/BiH)** za svaku seriju koja se planira uvesti u Crnu Goru navedite zemlju/zemlje (zemlje EU, Srbija i/ili Bosna i Hercegovina) u kojima je pakovanje lijeka odobreno kao sastavni dio registracionog Rješenja.

U polju **Zemlja/zemlje u kojima je serija lijeka čiji se uvoz planira u Crnu Goru stavljena u promet (zemlje EU/Srbija/BiH)** za svaku seriju lijeka čiji se uvoz planira u Crnu Goru navedite podatak o zemlji/zemljama (zemlje EU, Srbija i/ili Bosna i Hercegovina) u kojima je stavljena u promet.

U polju **Specifikacija za seriju čiji se uvoz planira u Crnu Goru je istovjetna sa specifikacijom odobrenom u zemljama EU (DA/NE)** za svaku seriju čiji se uvoz planira u Crnu Goru navedite da li je specifikacija istovjetna sa specifikacijom odobrenom u zemljama EU.

Kad ste izabrali sve ljekove, pozicionirajte se na početak tabele, nađite kolonu **Količina**, kliknite na strelicu i raščekirajte poslednju opciju (**Blanks**). Nakon toga kliknite na **OK** i selektovaće se izabrani ljekovi sa količinama i cijenama, koje možete još jednom provjeriti.

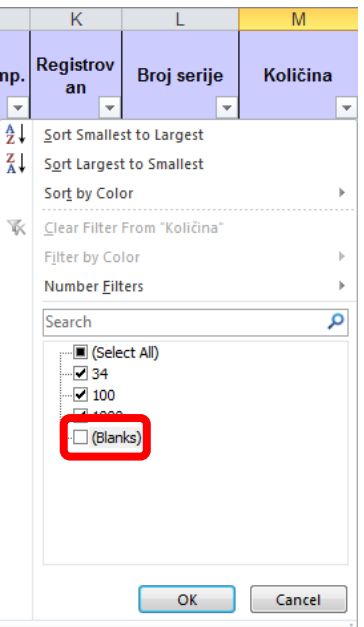

Potrebno je da provjerite i ukupan finansijski iznos tj. da li ste ispravno unijeli količine i cijene. To možete najlakše provjeriti tako što ćete u vašoj excel tabeli napraviti funkciju:

#### **količina x cijena**

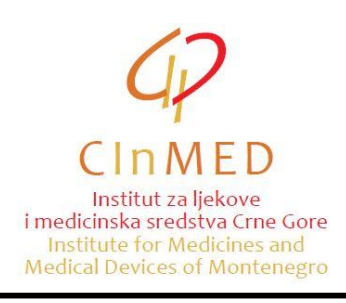

Oko ovog izračuna konsultujte se sa vašim programerom.

Novoformiranu tabelu sačuvajte klikom na **File**, a zatim na **Save As**.

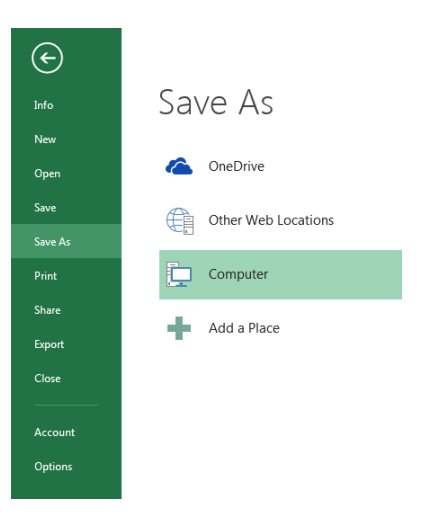

Popunjena excel tabela se šalje Institutu elektronski na e-mail adresu: [uvozljekovi@cinmed.me,](mailto:uvozljekovi@cinmed.me) kao dio dokumentacije za uvoz/izvoz ljekova.

Ako neki lijek ne možete da pronađete u tabeli (nije se ranije uvozio), podatke o tom lijeku možete dostaviti na dva načina:

- dopišite sve podatke o lijeku direktno u excel tabelu, ispod već izabranih ljekova. Unesite sve podatke o lijeku (ATC, INN, ime lijeka, oblik, jačina i pakovanje itd.) **ali ne unosite podatak u kolonu A – šifra lijeka** i/ili

- sve podatke o lijeku (ATC, INN, ime lijeka, oblik, jačina i pakovanje itd.) navedite u e-mail-u u okviru kojeg dostavljate popunjenu tabelu.

Informacioni sistem Instituta se stalno ažurira i popunjava novim ljekovima. Ažurirana excel tabela se periodično šalje podnosiocima zahtjeva putem e-mail-a.

Ako imate bilo kakve dileme u vezi izbora odgovarajućeg lijeka, ili bilo čega u vezi popunjavanja tabele, upit možete poslati na e-mail adresu: [uvozljekovi@cinmed.me](mailto:uvozljekovi@cinmed.me) ili pozvati telefonom na broj: 020/310-280, kontakt osoba **Nemanja Turković**.